# Outlook and Teams Working Together

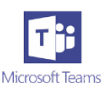

#### 1. Send an email to a channel in Teams

If you want to send an email to a channel in Teams, use the channel email address. Once an email is part of a channel, anyone can reply to it to start a conversation.

#### a. Send an email to a channel

Go to the channel name and click More options \*\*\* > Get email address.

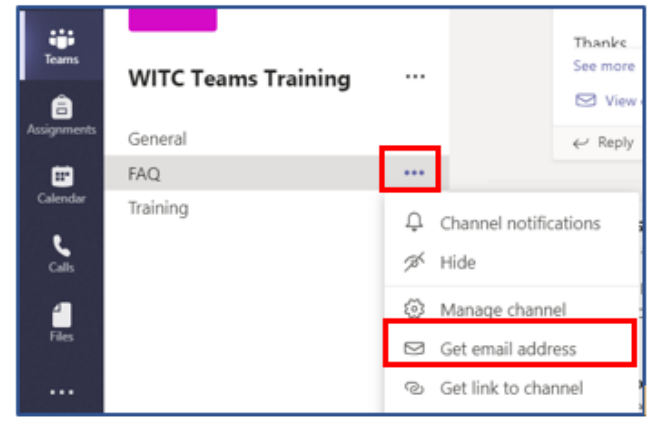

## b. Reply to an email in a channel

When you reply to an email message in a thread, it creates a conversation about the email within Teams. However, this does not send an email reply to the original sender. Any comments or conversations you have about the email in a channel aren't visible outside of Teams.

#### 2. View the original email

Sometimes, emails that get sent to a channel are too large to view in the conversation. To see an email in its original format, click View original email under the email in the conversation.

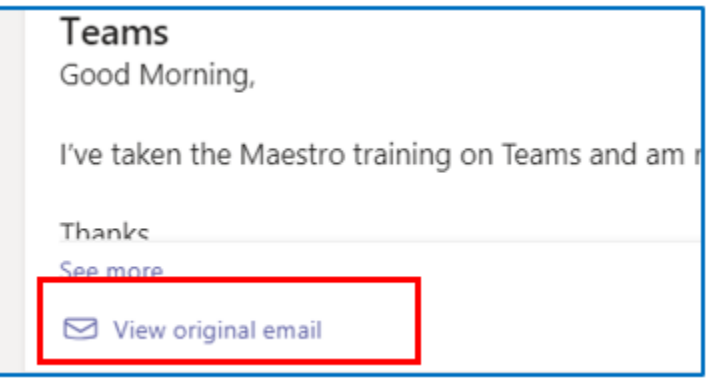

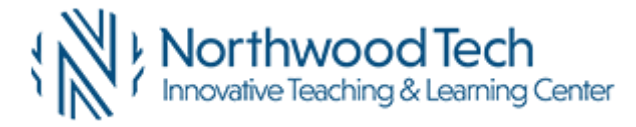

### 3. Share to Outlook from Teams

You can share chats or channel conversations to Outlook—without leaving Teams.

#### a. Share a chat from Teams to Outlook

From within Teams, you can share a copy of a chat as an email to Outlook.

- 1. Hover over a message(conversation)Select More options \*\*\* and then choose the Share to Outlook option.
- 2. Choose your recipient(s). You can also add attachments or customize the message with familiar email options.
- 3. Then click the **Send** button to share your chat.

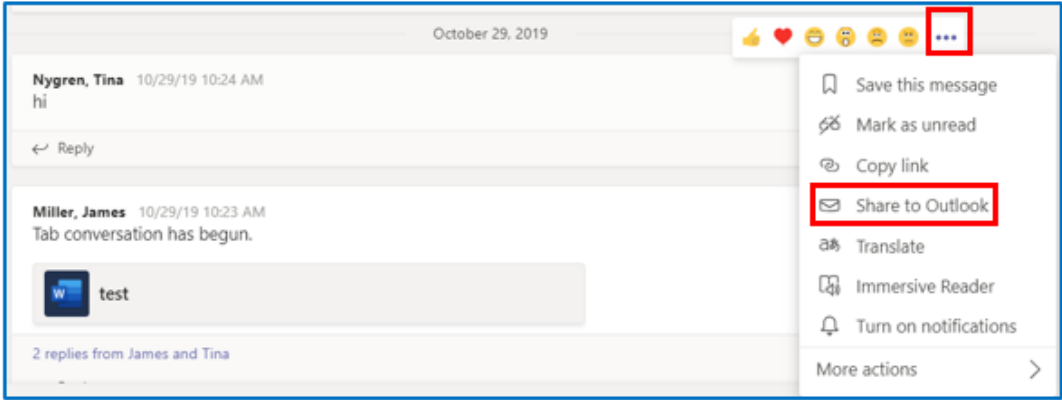

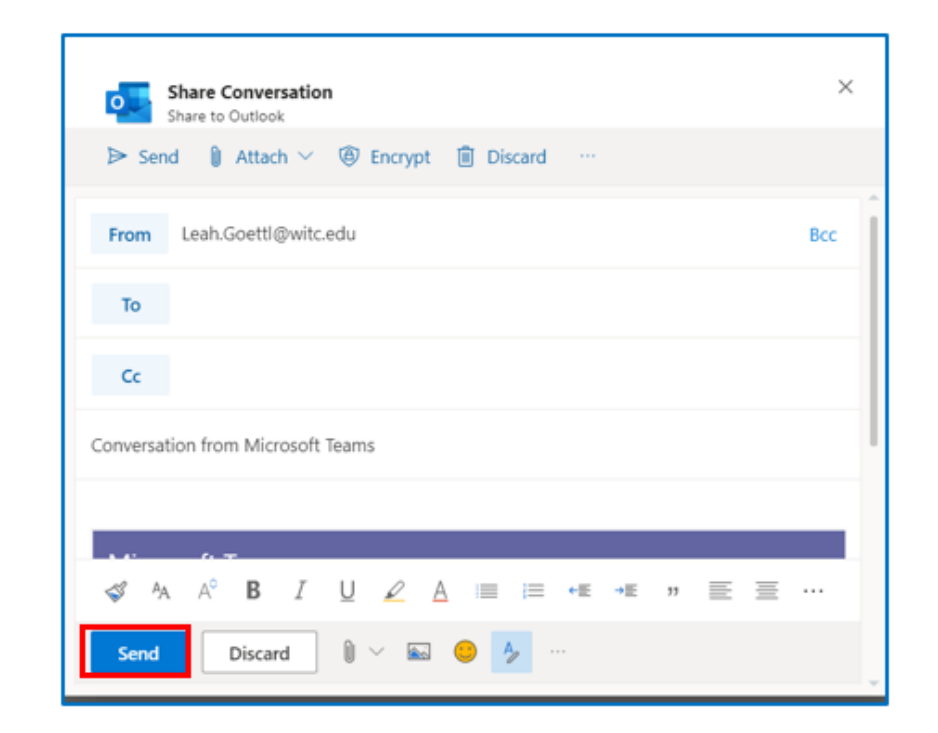

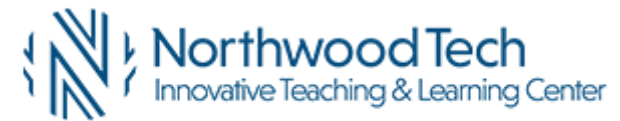

### b. Share a channel conversation from Teams to Outlook

In Teams, you can also share an entire channel conversation as an email to Outlook.

- 1. In a message, click More options \*\*\* and select the Share to Outlook option.
- 2. Choose your recipient(s). You can also select from custom options, edit the subject line, and add attachments.
- 3. Then click the Send button to share your channel conversation. This sends the entire conversation history.

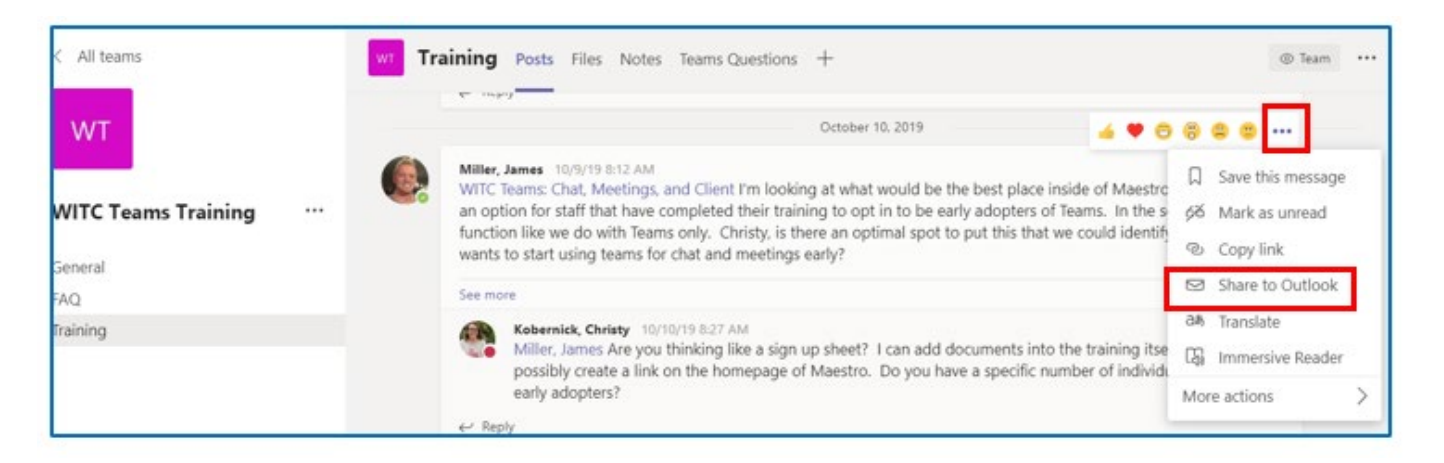

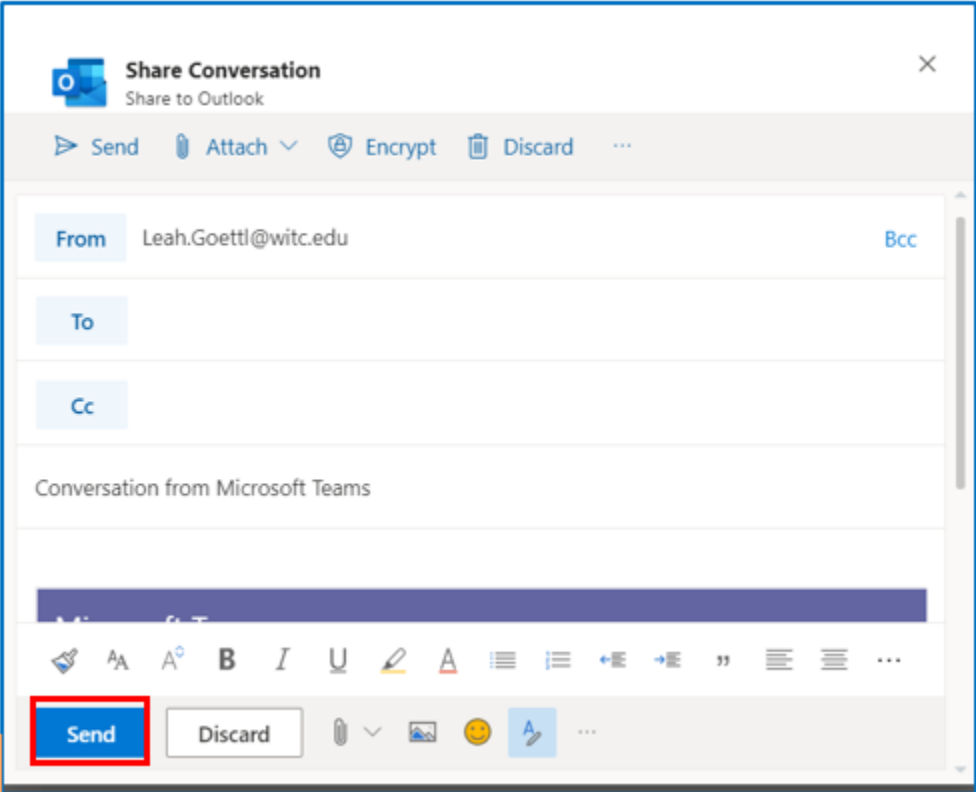

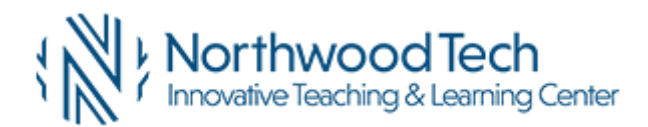